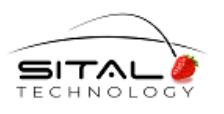

# **SnS CAN API Driver**

# **User Guide**

**Rev 1.4**

**August 2020**

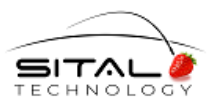

This document refers to Xilinx Vivado and SDK Release Version 2018.2.

Copyright (C) 2020 by Sital Technology Ltd.

All rights reserved. No part of this document may be reproduced, stored in a retrieval system, or transmitted in any form, or by any means, electronic, mechanical, photocopying, recording, or otherwise, without the prior written permission of Sital Technology Ltd.

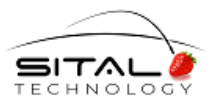

Sital Technology

August 2020

# **Table of Contents**

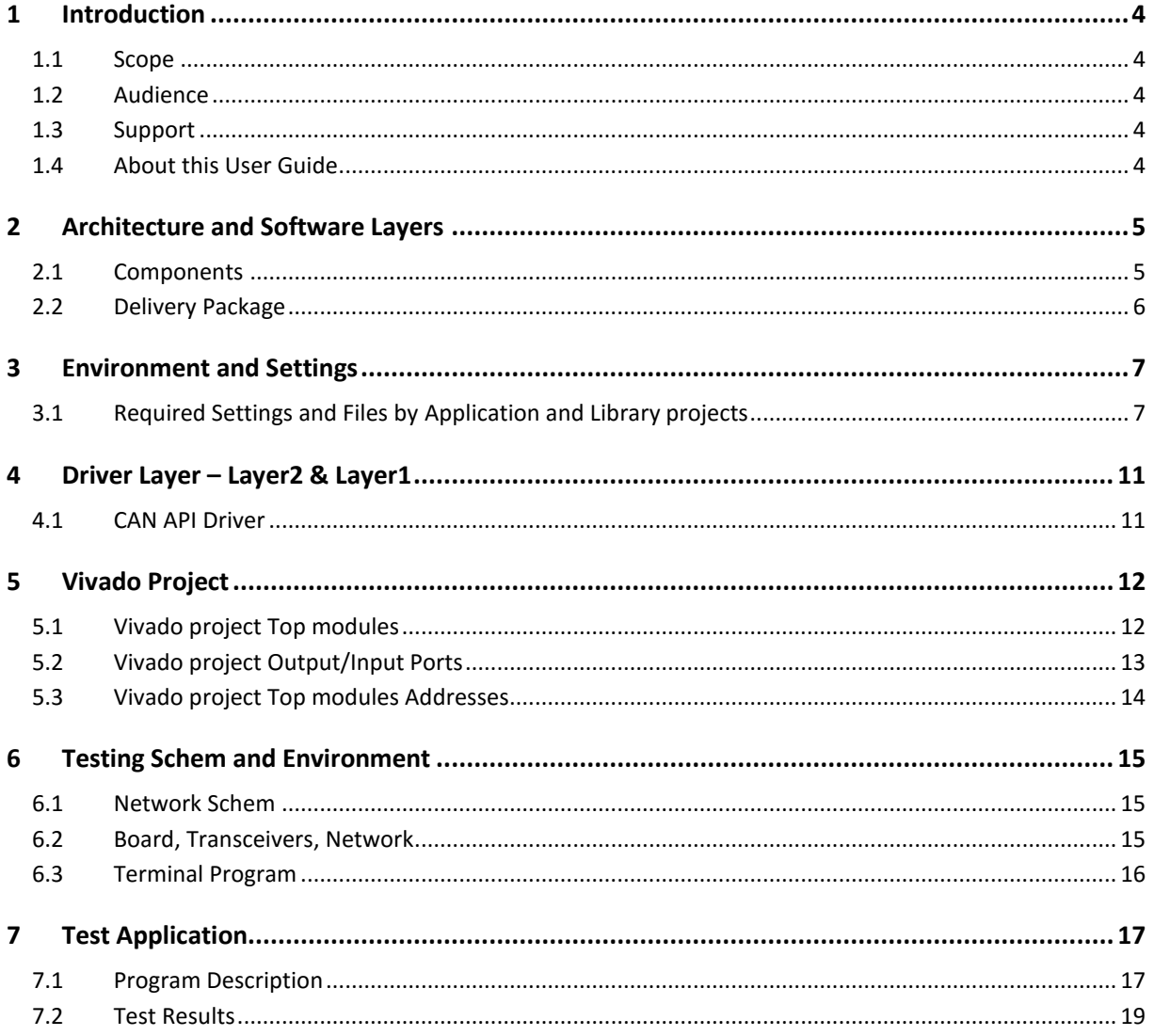

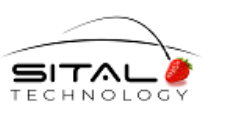

# **1 Introduction**

### **1.1 Scope**

This document provides a walkthrough for CAN API StandAlone 2018.2 AXI UltraScale+ driver development.

### **1.2 Audience**

This document assumes basic familiarity with Vivado and SDK 2018.2 provided by Xilinx. The data and procedures described in this document cover UltraScale+, Xilinx SDK Release Version 2018.2.

### **1.3 Support**

If you have any question or require further assistance, use any of the following methods to contact Sital customer support:

- By Email: [support@sitaltech.com](mailto:support@sitaltech.com)
- By Phone: +972-9-7633300
- By Fax: +972-9-7663394

### **1.4 About this User Guide**

This document is the user's manual for the CAN API software for Sital's AXI ARINC-825-4 IP Core.

This core incorporates an AXI Slave core coupled with one ARINC-825-4 IP core. This manual is intended to serve as a user's manual for aspects of the AXI ARINC-825-4 core's operation that are not covered by the ARINC825 IPs manual. Please refer to the ARINC-825-4IP core user's manual for a detailed description of the ARINC-825-4 IP.

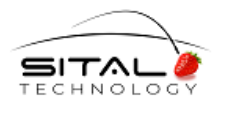

# **2 Architecture and Software Layers**

### **2.1 Components**

The software architecture is composed of the following components / blocks:

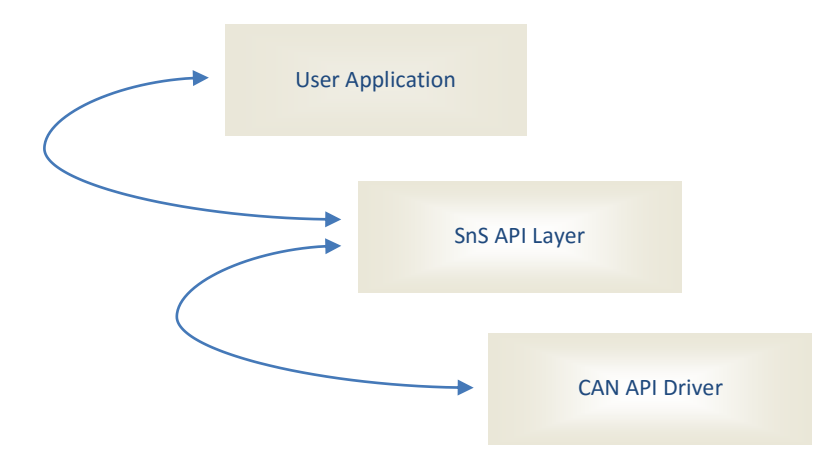

<span id="page-4-0"></span>[Table 1](#page-4-0) below provides descriptions of the various software layers.

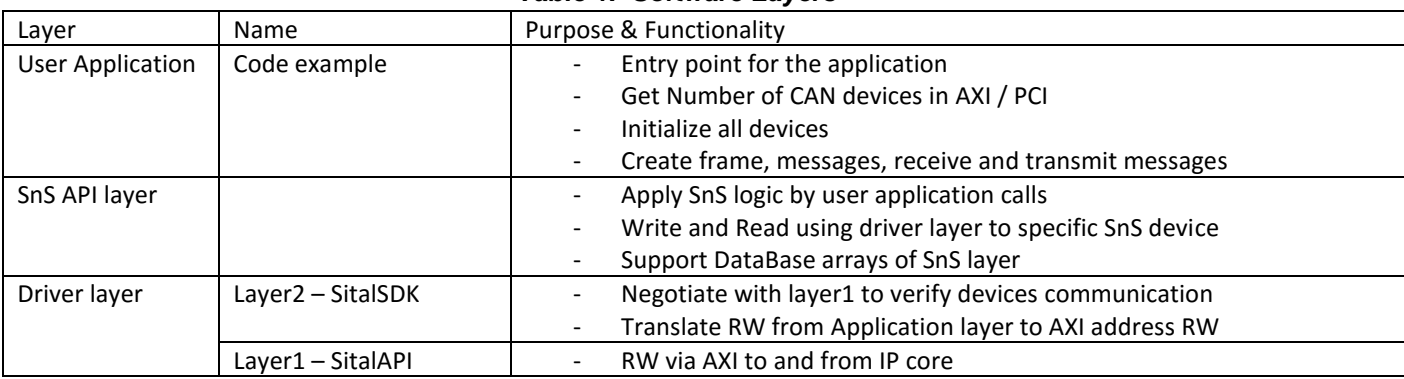

*Table 1. Software Layers*

The software image deployed to the target platform is based on target-specific StandAlone BSP. The flow of creation is:

- Export Vivado hardware project AXI Master, AXI Slave ARINC825 (and PMOD socket Configuration for transceiver connection), targeting for the platform you are working on

For the software components; User application and driver layers

- Create Xilinx SDK StandAlone Application and Library project Note: User application uses Driver Layer library.
- NOTE for settings details of the various **projects described, see chapter 3 of this document.**

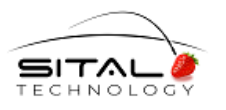

### **2.2 Delivery Package**

**The delivery Package contains the follo**wing projects' settings and the complete source code

- Layer2 (Driver Layer) Library project
- Layer2 Driver documentation
- Vivado project for Avnet UltraZed-EG SOM with UltraZed\_EG IO Carrier Card
- Test User application

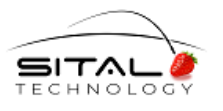

# **3 Environment and Settings**

Notes: –

- 1. Current StandAlone AXI version was developed and tested on a Xilinx ZYNQ evaluation board consisting of an Avnet UltraZed-EG SOM System on Module and an UltraZed\_EG IO Carrier Card. This used StandAlone Xilinx SDK Release Version 2018.2.
- 2. All projects source code and environments are delivered as a reference; See section 2.1.

### **3.1 Required Settings and Files by Application and Library projects**

General Note: For all Test Application and Library projects, add the Symbol

- STANDA\_AXI - for AXI ARINC825 Driver

To do this, go to project properties: Project → Properties -> C/C++ Build -> Settings -> Symbols -> "STANDA\_AXI" (-D is added automatically by SDK).

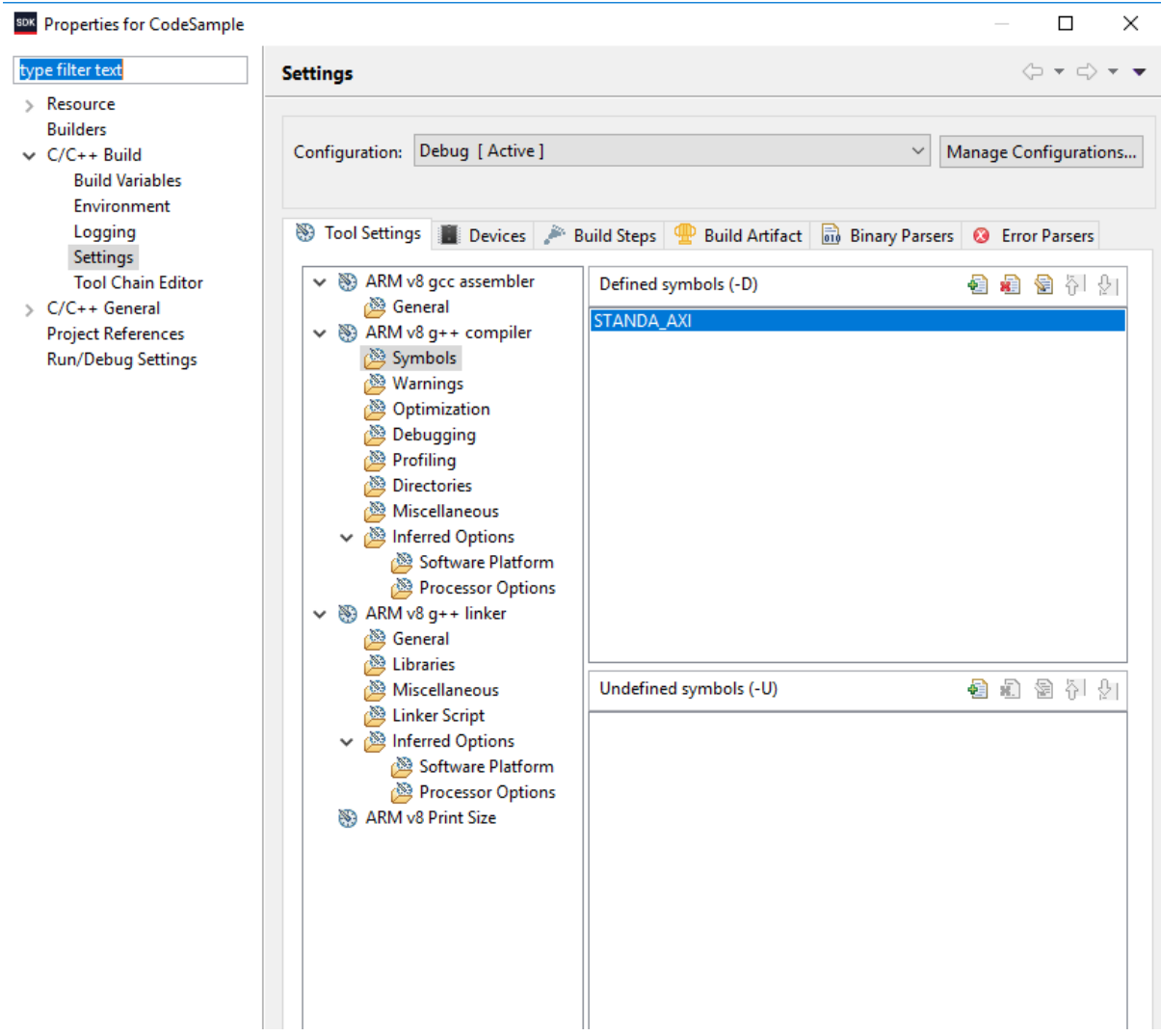

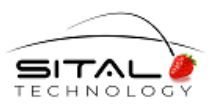

To use BSP .h files in a library project, one needs to go to project properties: Project → Properties -> C/C++ Build -> Settings -> Directories and to add the following path –

../../CodeSam31\_bsp/psu\_cortexa53\_0/include/

Where CodeSam31\_bsp – BSP name (CodeSam207\_bsp – in latest delivery).

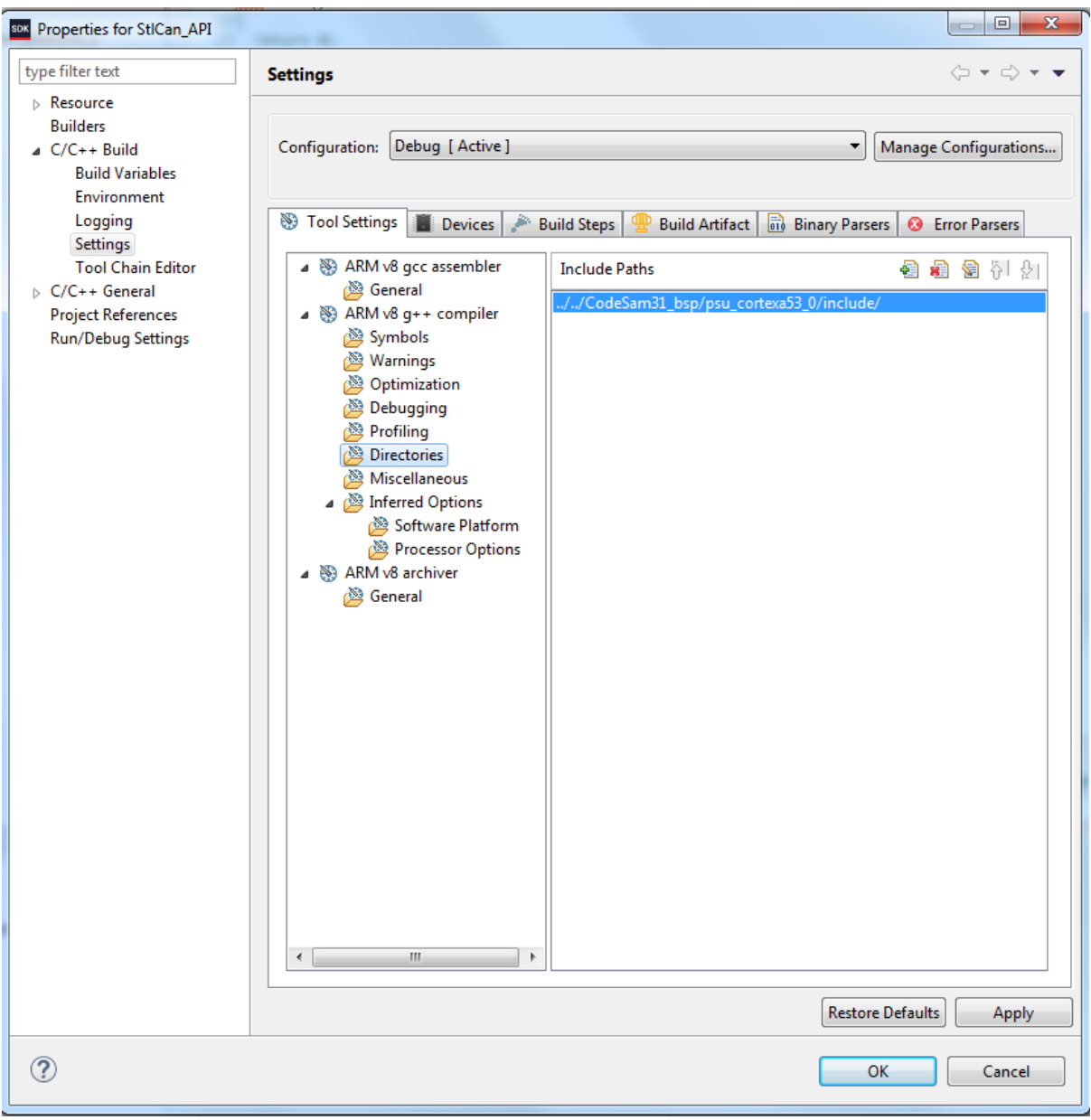

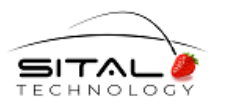

#### **3.1.1 Driver – Layer2 and Layer1 files**

For the driver layer project, import the following files:

can4linux.h CommonTypes.h ReturnCodes.h SitalAPI.h SitalCan\_API.cpp SitalCan\_API.h SitalCan\_SDK.cpp

### **3.1.2 SnS API Layer files**

For the SnS layer project, import the following files:

can4linux.h CommonTypes.h ReturnCodes.h SitalCan\_API.h SitalSnS\_API.cpp

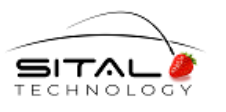

### **3.1.3 User Application – test**

- Make Linker to use Driver Layer Library Project and SnS Layer Library project

-

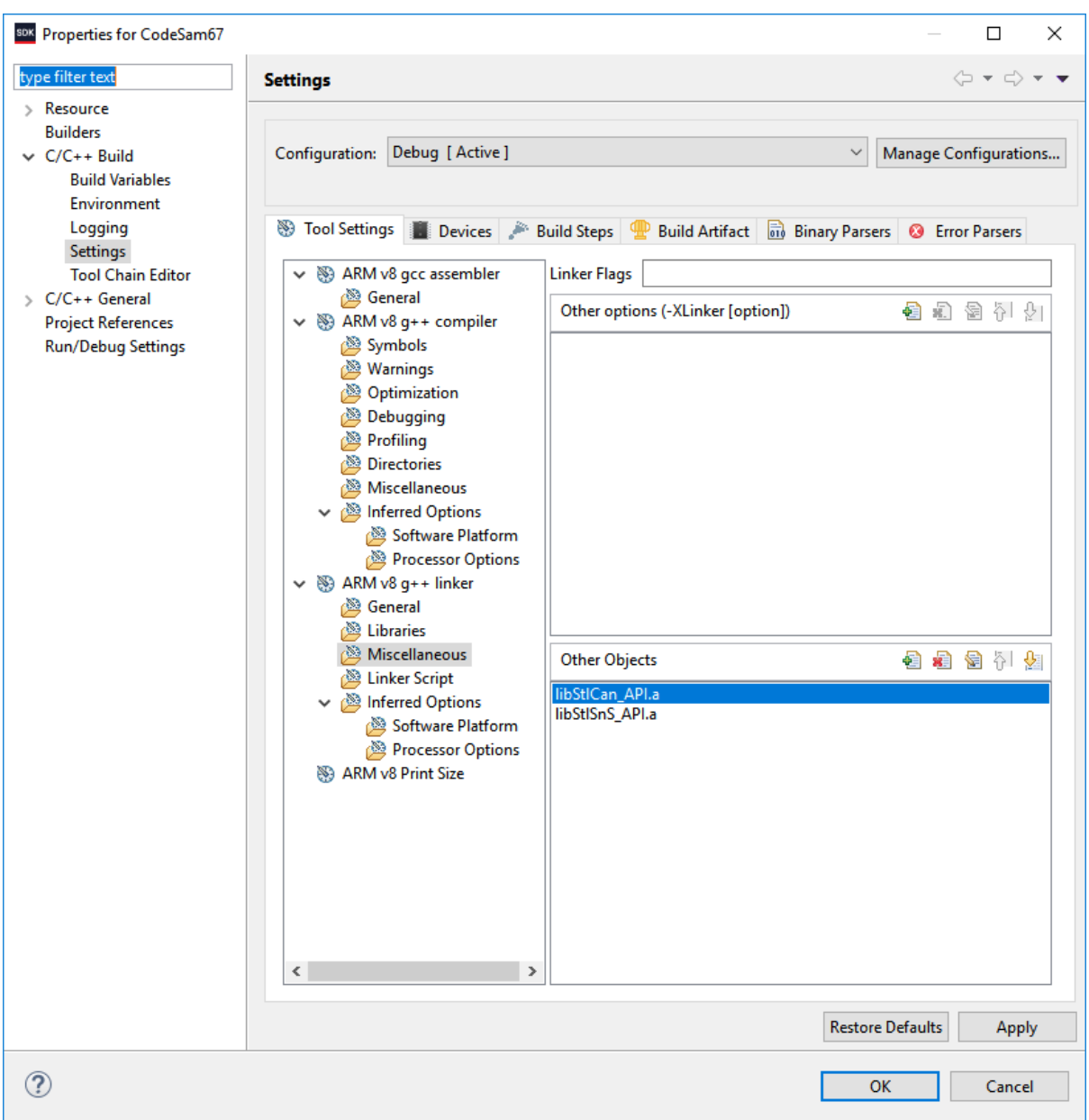

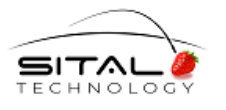

# **4 Driver Layer – Layer2 & Layer1**

### **4.1 CAN API Driver**

Xilinx SDK 2018.2 StandAlone AXI driver is used as low level driver in accordance with Vivado Hardware project.

A handle is created and any call to the driver layer is translated to this handle internally.

A general function 'sitalDevice\_AccessMemory(..)' is being used widely by the CAN API to access the driver layer's read and write to registers and memory sections.

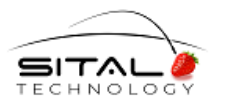

# **5 Vivado Project**

### **5.1 Vivado project Top modules**

1. SnS CAN Module – SnS Sital Transceiver is used in Testing System as SnS Receiver

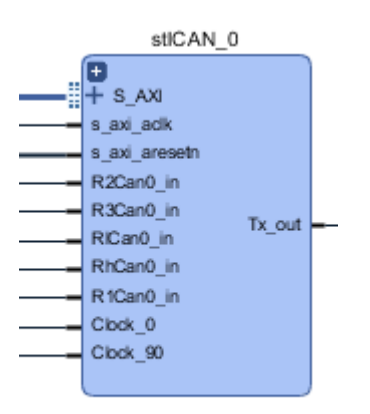

2. Three CAN Modules CAN/CAN FD Sital Transceivers are used in Testing System as CAN/CAN FD Transmitters (Sequencers are configured)

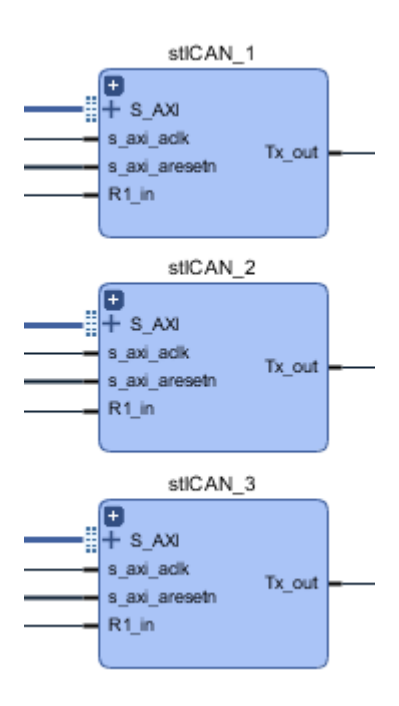

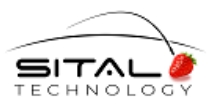

### **5.2 Vivado project Output/Input Ports**

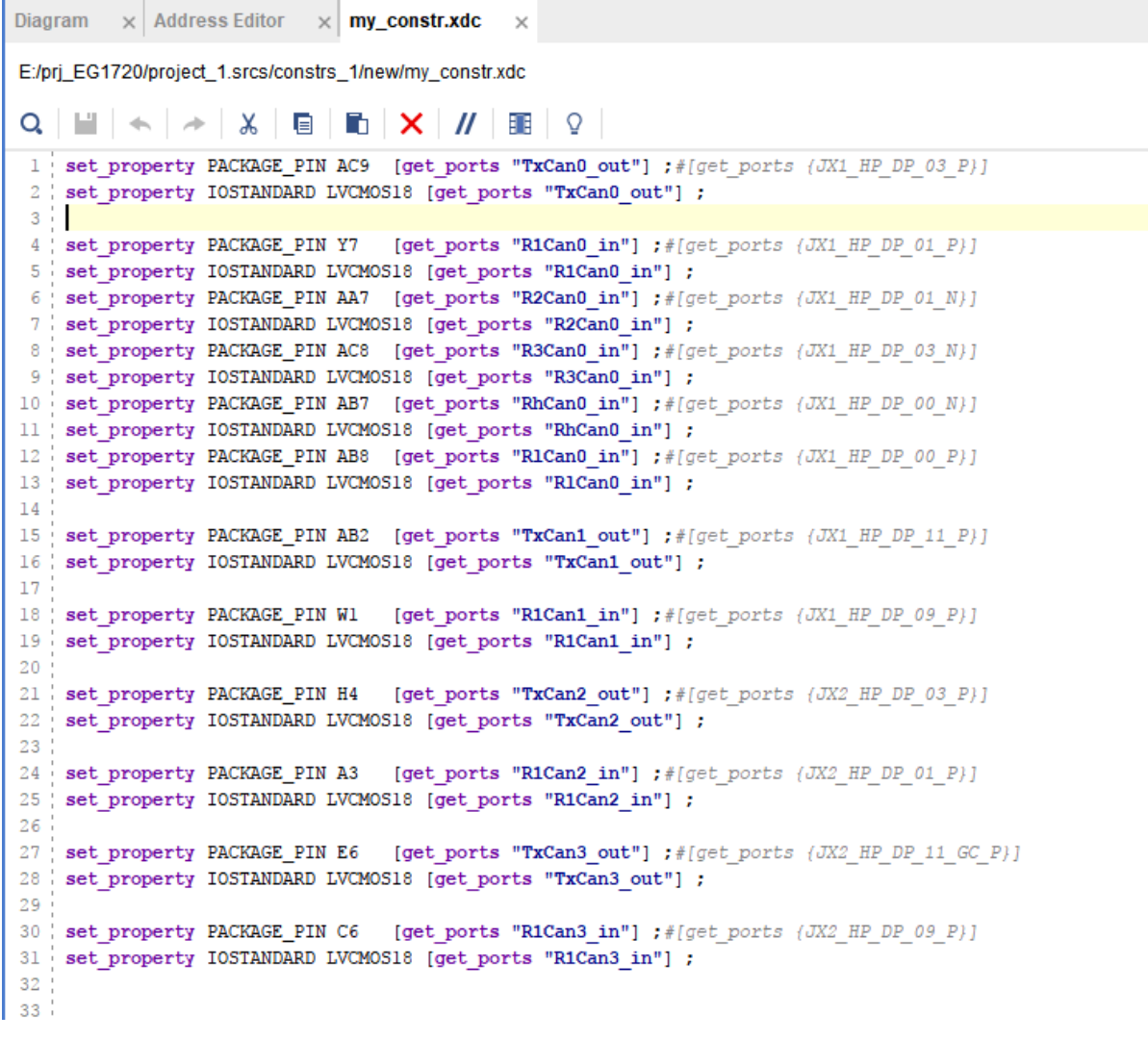

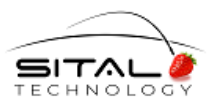

### **5.3 Vivado project Top modules Addresses**

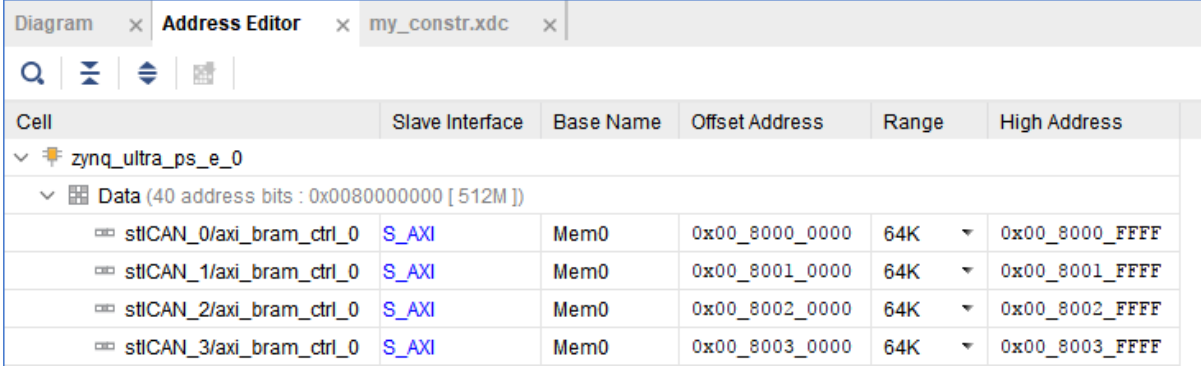

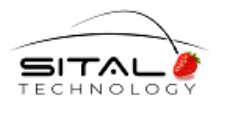

# **6 Testing Schem and Environment**

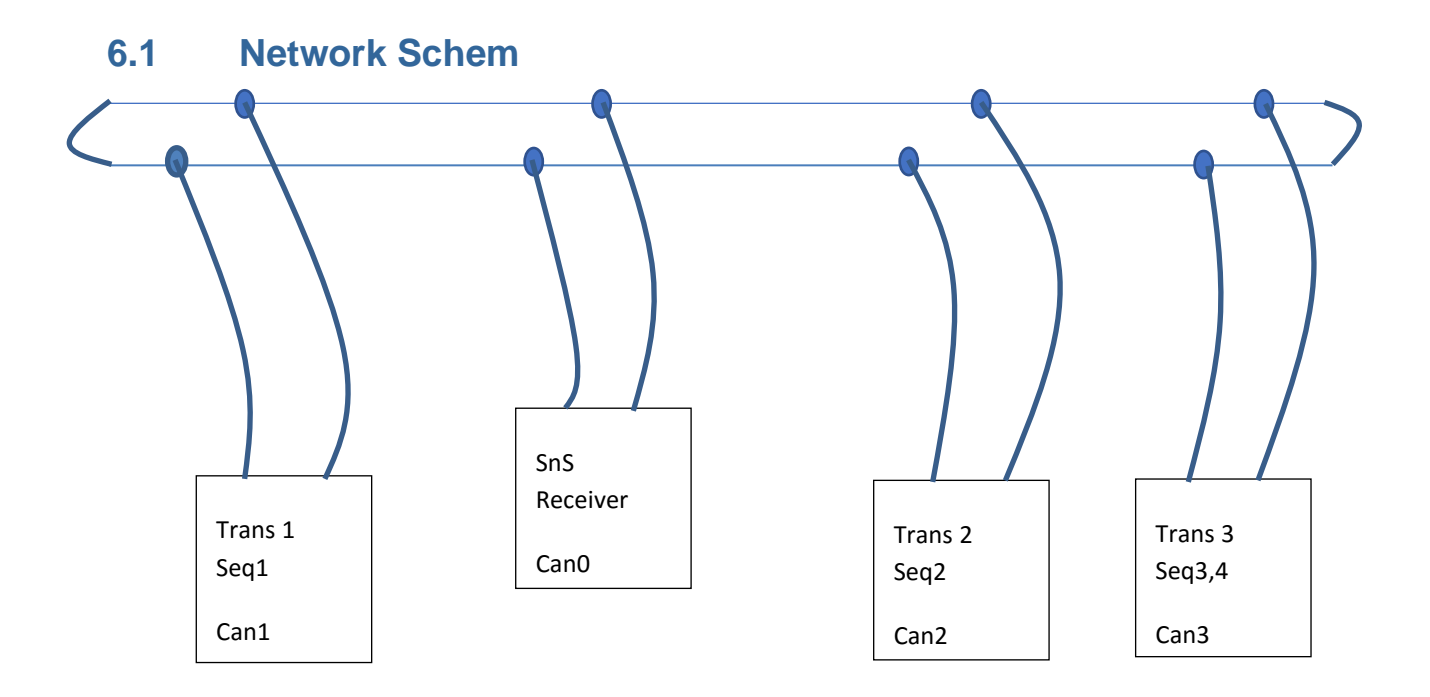

### **6.2 Board, Transceivers, Network**

Testing system consists of

- Evaluation board Avnet UltraZed-EG SOM with UltraZed\_EG IO Carrier Card
- One Sital PMOD SnS CAN/CAN FD Transceiver (used as receiver only )
- Three Sital PMOD CAN/CAN FD Transceivers (used as transmitters only)
- CAN/CAN FD Network (changeable configuration)
- Relays switch for disconnections simulation

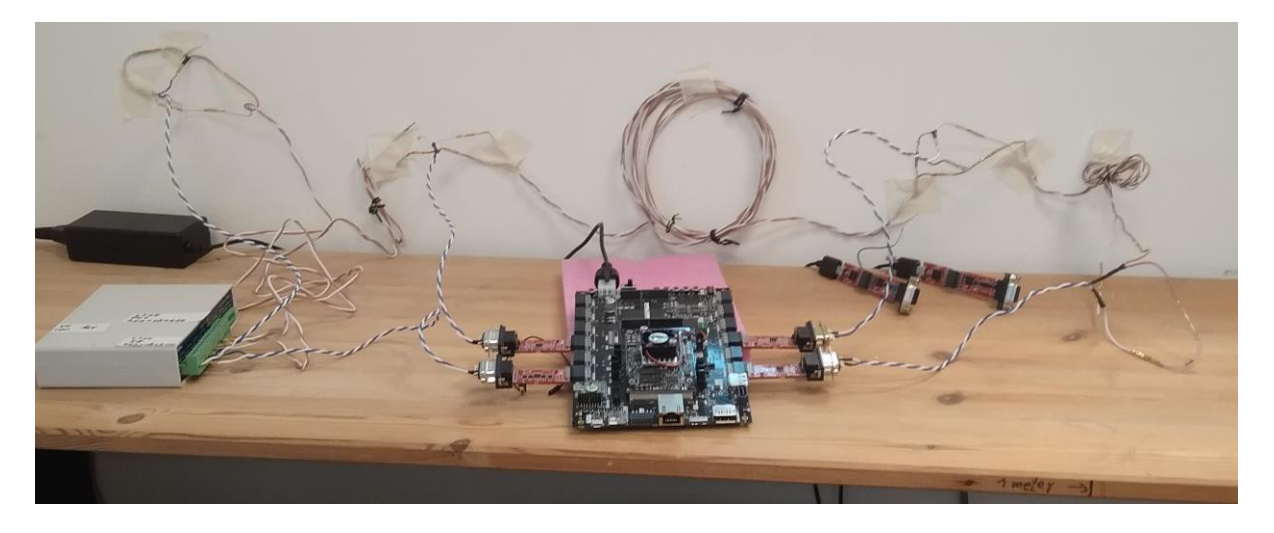

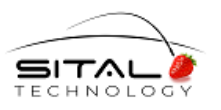

Please, use the following picture for right placement of SnS Transceiver – on the left bottom.

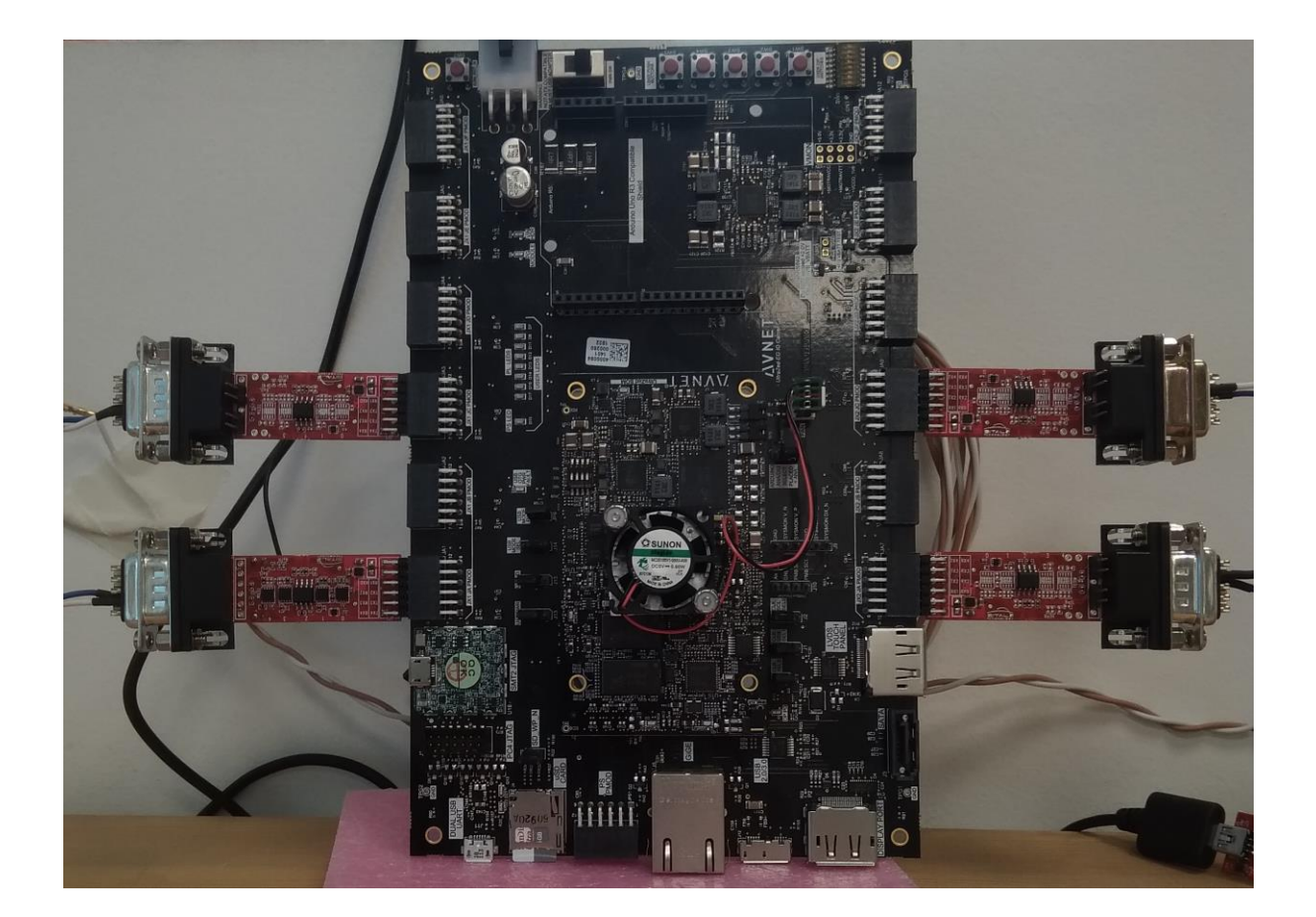

### **6.3 Terminal Program**

Tera Term is used as a Terminal program for Xilinx SDK environment. Terminal ID is VT100 and Terminal size must be more than 80x24.

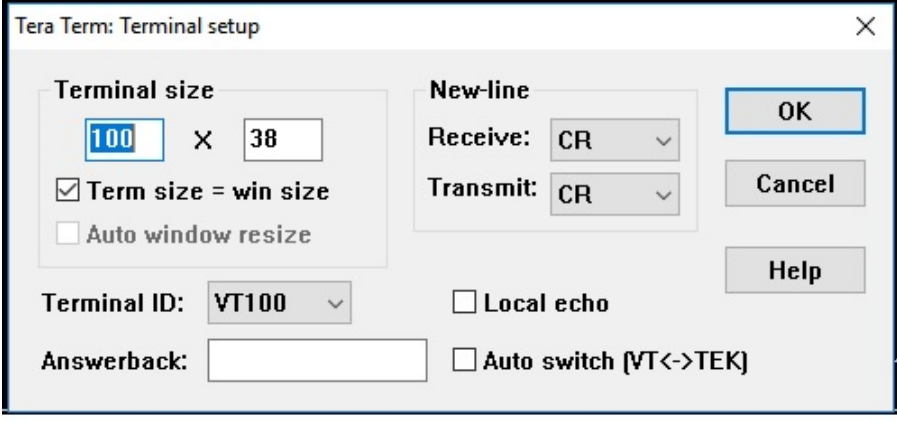

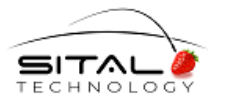

# **7 Test Application**

### **7.1 Program Description**

First, sitalCan\_DeviceInit() function should be called for every device (CAN IP Core) to be used with baseAddress, Low - baseRate and High – dataRate parameters.

Then, sitalCan OpenDevices() function should be called only once for all devices

The following fragment sets Sequencer for CAN FD Message from deviceId1 -

```
msgId1 = 0x11111111; 
tx_msg.MsgExtended = TRUE; 
tx msg.Msgld = msgld1;tx_msg.MsgLength = 64;
for (int i=0; i<CAN_MSG_LENGTH; i++)
{
        tx_{msg}MsgData[i] = 1 + i;}
sitalCan_SetSeqEntryMsg(deviceId1, CAN_FD_PROT, seqInd1, 100, 1, &tx_msg); // 1000 - 1 sec
```
sitalCan EnableSequencers() function should be called for certain device to Enable(Disable) all the sequencers configured for this device.

One of the initialized CAN devices can be determine as SnS Receiver device using th following function – sitalSnS\_Initialize(deviceId0).

The following fragment (simplified) means the core is continuously receiving LEARNING MSG\_NUMBER messages – for the Learning Phase and TRACKING\_MSG\_NUMBER messages – for the Tracking Phase. Following every 1,000 messages, a dot '.' is printed.

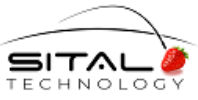

```
Sital Technology August 2020
for (int count=0; count< LEARNING_MSG_NUMBER; count++)
{
        while(1)
        {
                swResult = sitalCan_GetNextMsg(deviceId0, &msgReceived, &RecMsg);
                if (sitalReturnCode_SUCCESS != swResult)
                {
                         xil_printf("\r\n get swResult = %d \r\n", swResult);
                         return swResult;
                 }
                if (msgReceived) break;
        }
        if (count%1000 == 0)
                xil_printf(".");
        sitalSnS_MsgLearning (deviceId0, &RecMsg, &msgIdIndex, &calculatedDeviation, 
                                 &bParticipation);
}
xil_printf(" \n\alpha Learning phase is completed");
xil_printf(" \n\r Please, run script of disconnects simulation. Sleep for %d seconds", sleepSeconds);
 sleep(sleepSeconds);
for (int count=0; count< TRACKING_MSG_NUMBER; count++)
{
        while(1)
        {
                swResult = sitalCan_GetNextMsg(deviceId0, &msgReceived, &RecMsg);
                if (sitalReturnCode_SUCCESS != swResult)
                {
                         xil_printf("\r\n get swResult = %d \r\n", swResult);
                         return swResult;
                }
                if (msgReceived) break;
        }
        if (count%1000 == 0)
                xil_printf(".");
        sitalSnS_MsgTracking (deviceId0, &RecMsg, &msgIdIndex,
                                 &apprSnSEntryIndex, &calculatedDeviation);
}
xil_printf(" \n\alpha) Tracking phase is completed");
sitalSnS FaultIsolation (deviceId0, &msgNonProblemNumber, MsgNonProblemArray,
```
&msgProblemNumber, MsgProblemArray);

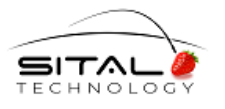

### **7.2 Test Results**

The following results are also copied to **TerminalPrint.txt** file wich is included in the Delivery package.

#### **1. Filter functionality check –**

 133 293275 8 12 23 34 45 56 67 78 89 11111444 303276 1 cc 133 313277 8 12 23 34 45 56 67 78 89 No Message 11111444

#### **2. Wiring Fault functionality check –**

After Learning phase -

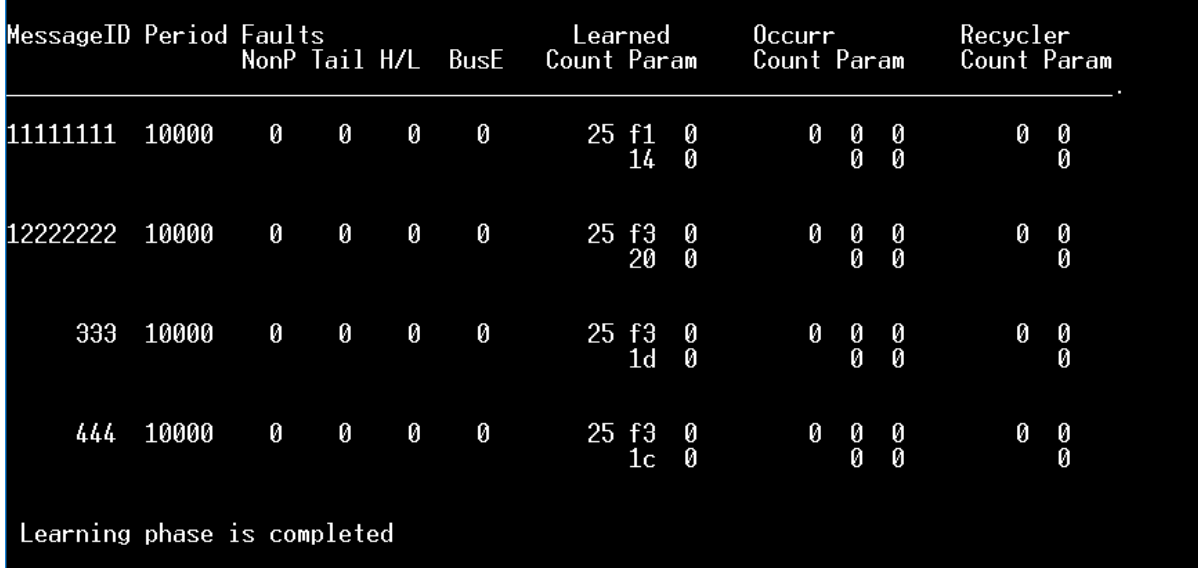

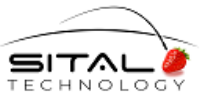

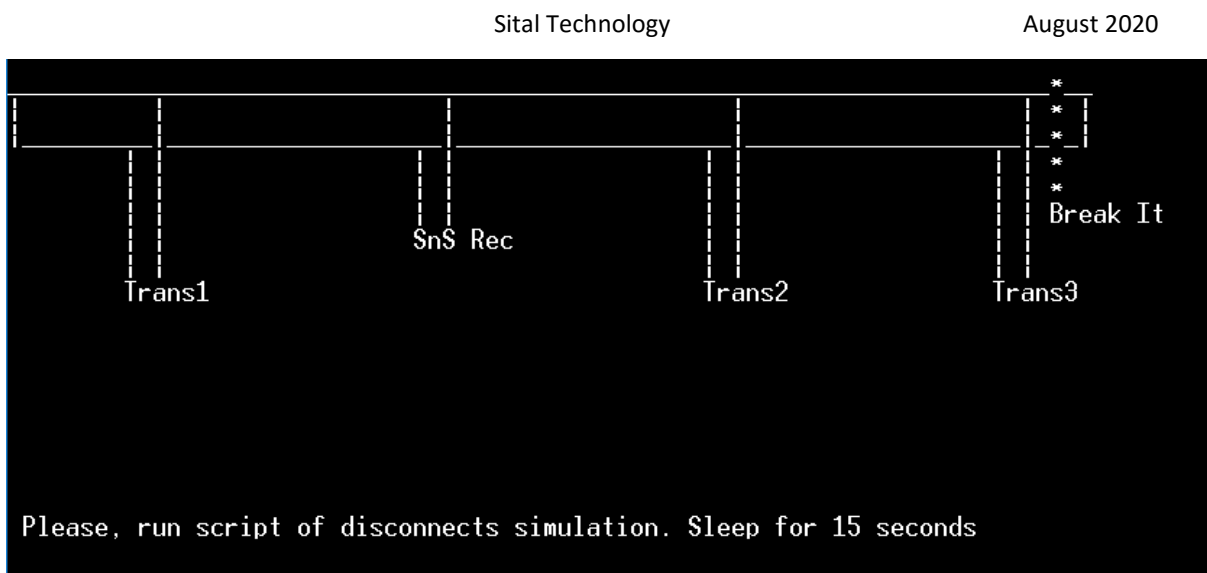

After Tracking phase -

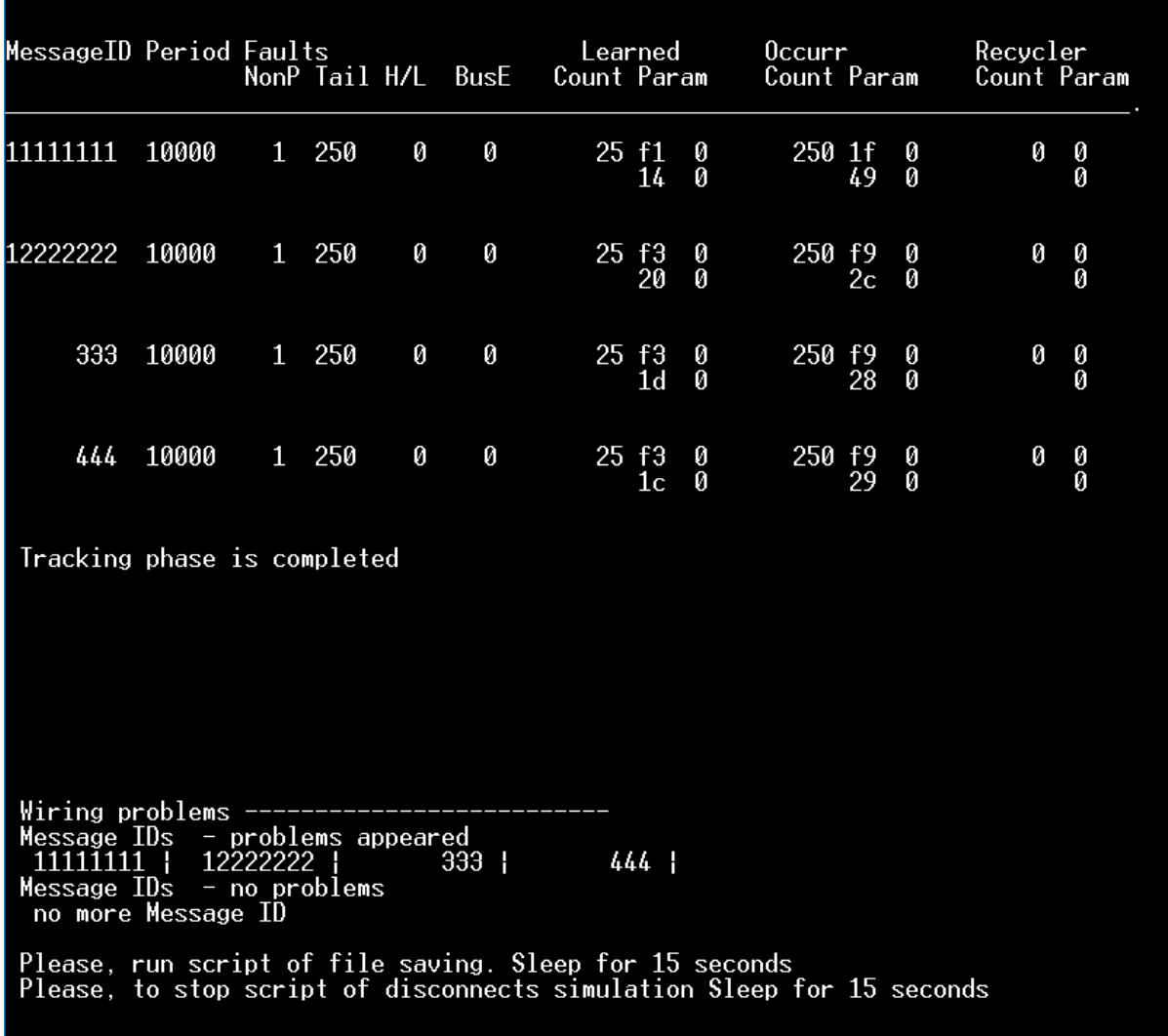

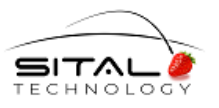

#### Sital Technology **August 2020** August 2020

#### **3. Authentication fault functionality check**

The Learning phase has exactly the same result. After Tracking phase -

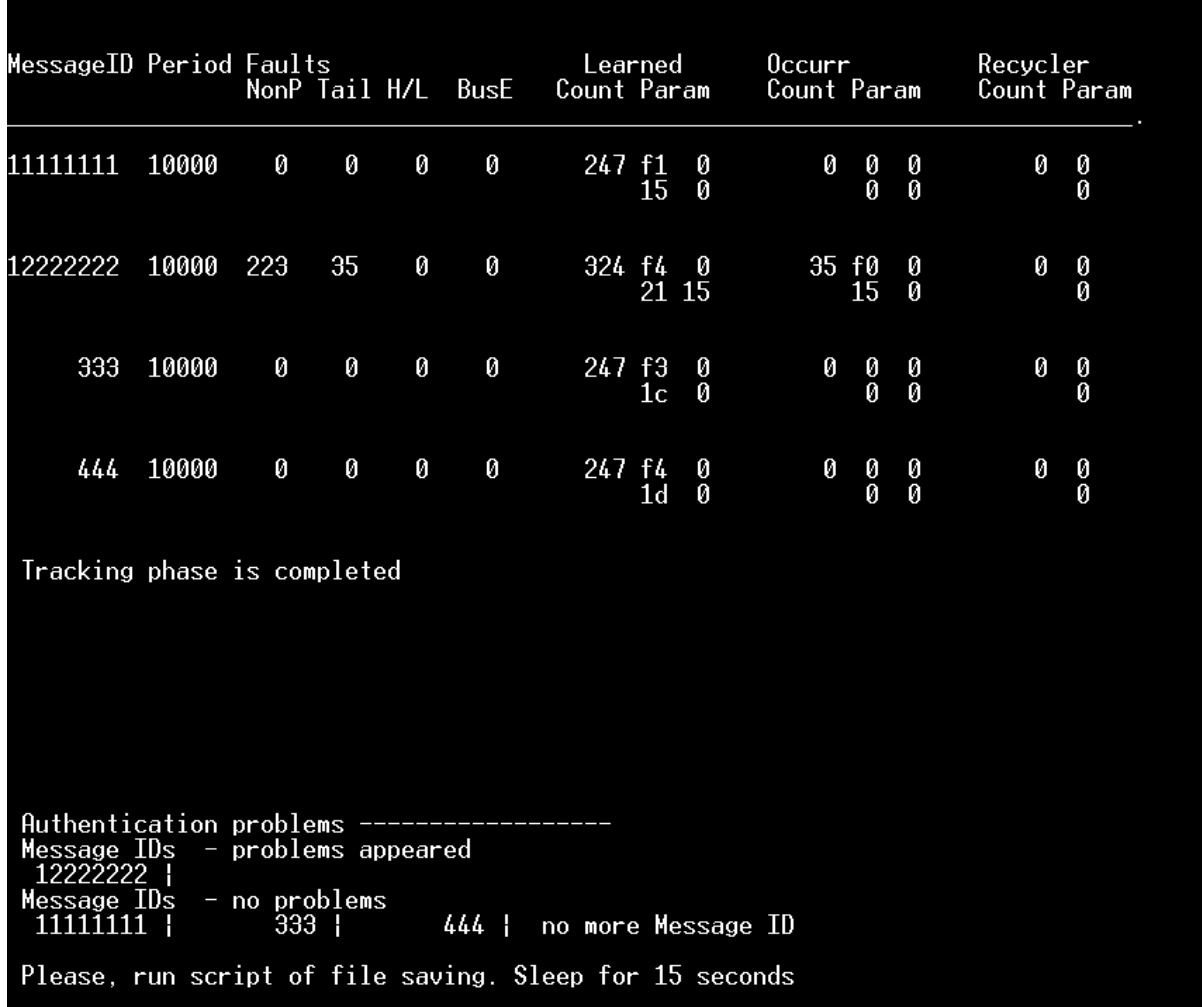

Some Message of the origin, where Message ID 0x11111111 was sent from, is sending now by the origin of the Message with ID 0x12222222 –

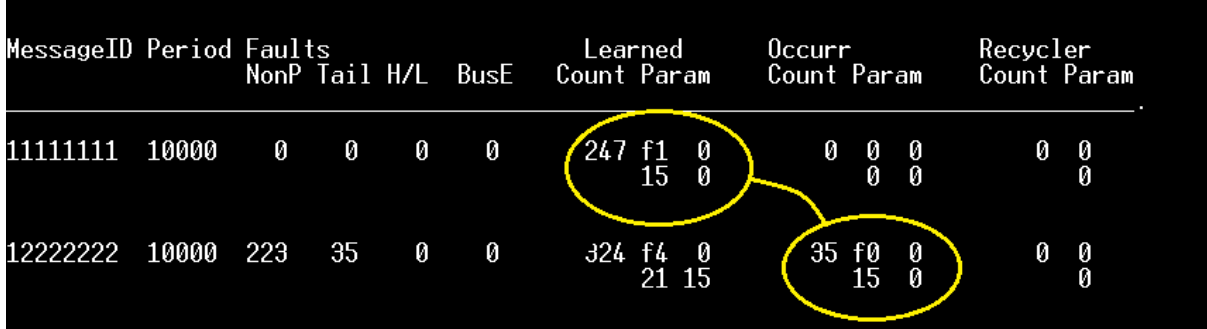

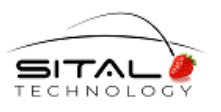

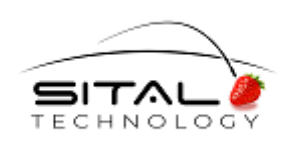

17 Atir Yeda St., Kfar-Saba, ISRAEL 44643 Email[: info@sitaltech.com](mailto:info@sitaltech.com) Website: [http://www.sitaltech.com](http://www.sitaltech.com/)

The information provided in this User's Guide is believed to be accurate; however, no responsibility is assumed by Sital Technology for its use, and no license or rights are granted by implication or otherwise in connection therewith. Specifications are subject to change without notice.

Please visit our Web site a[t http://www.sitaltech.com](http://www.sitaltech.com/) for the latest information.

**©** All rights reserved. No part of this User's Guide may be reproduced or transmitted in any form or by any means, electronic, mechanical, photocopying, recording, or otherwise, without the prior written permission by Sital Technology.